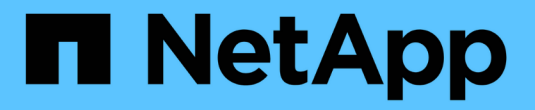

## **Azure NetApp Files** 설명서

Azure NetApp Files

NetApp April 23, 2024

This PDF was generated from https://docs.netapp.com/ko-kr/bluexp-azure-netapp-files/index.html on April 23, 2024. Always check docs.netapp.com for the latest.

# 목차

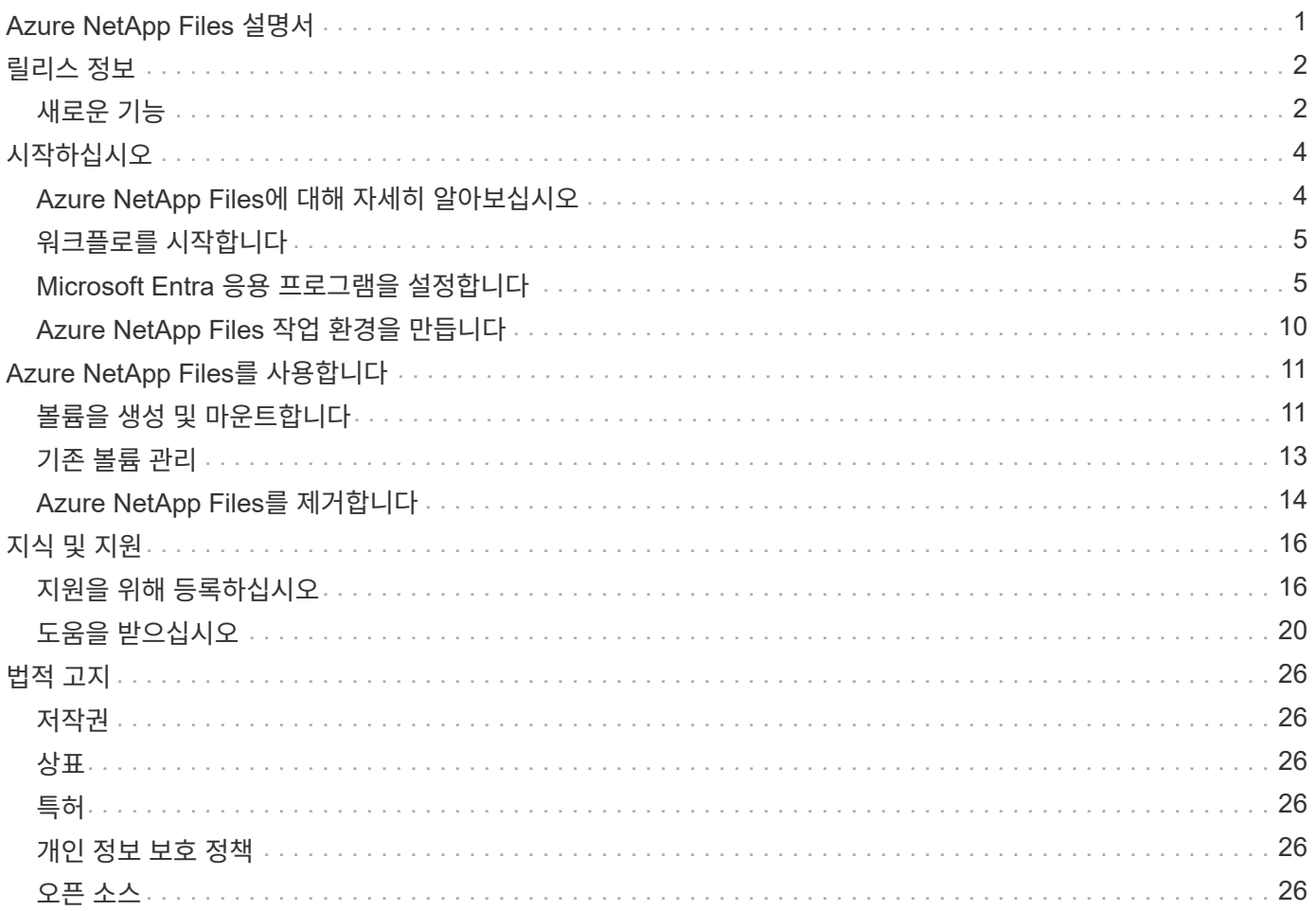

# <span id="page-2-0"></span>**Azure NetApp Files** 설명서

# <span id="page-3-0"></span>릴리스 정보

### <span id="page-3-1"></span>새로운 기능

BlueXP의 Azure NetApp Files의 새로운 기능에 대해 알아보십시오.

#### **2024**년 **4**월 **22**일

볼륨 템플릿은 더 이상 지원되지 않습니다

더 이상 템플릿에서 볼륨을 생성할 수 없습니다. 이 작업은 BlueXP 해결 서비스와 연계되었으며, 더 이상 사용할 수 없습니다.

#### **2021**년 **4**월 **11**일

#### 볼륨 템플릿 지원

새로운 애플리케이션 템플릿 서비스를 사용하면 Azure NetApp Files용 볼륨 템플릿을 설정할 수 있습니다. 용량 풀, 크기, 프로토콜, VNET 및 볼륨이 상주해야 하는 서브넷 등과 같은 특정 볼륨 매개 변수가 이미 템플릿에 정의되기 때문에 템플릿을 사용하면 작업이 더 쉬워집니다. 매개 변수가 이미 미리 정의된 경우 다음 볼륨 매개 변수로 건너뛸 수 있습니다.

- ["](https://docs.netapp.com/us-en/bluexp-remediation/concept-resource-templates.html)[응용](https://docs.netapp.com/us-en/bluexp-remediation/concept-resource-templates.html) [프로그램](https://docs.netapp.com/us-en/bluexp-remediation/concept-resource-templates.html) [템플릿](https://docs.netapp.com/us-en/bluexp-remediation/concept-resource-templates.html) [및](https://docs.netapp.com/us-en/bluexp-remediation/concept-resource-templates.html) [사용자](https://docs.netapp.com/us-en/bluexp-remediation/concept-resource-templates.html) [환경에서](https://docs.netapp.com/us-en/bluexp-remediation/concept-resource-templates.html) [응용](https://docs.netapp.com/us-en/bluexp-remediation/concept-resource-templates.html) [프로그램](https://docs.netapp.com/us-en/bluexp-remediation/concept-resource-templates.html) [템플릿을](https://docs.netapp.com/us-en/bluexp-remediation/concept-resource-templates.html) [사용하는](https://docs.netapp.com/us-en/bluexp-remediation/concept-resource-templates.html) [방법에](https://docs.netapp.com/us-en/bluexp-remediation/concept-resource-templates.html) [대해](https://docs.netapp.com/us-en/bluexp-remediation/concept-resource-templates.html) [알아봅니다](https://docs.netapp.com/us-en/bluexp-remediation/concept-resource-templates.html)["](https://docs.netapp.com/us-en/bluexp-remediation/concept-resource-templates.html)
- ["](https://docs.netapp.com/us-en/bluexp-azure-netapp-files/task-create-volumes.html)[템플릿에서](https://docs.netapp.com/us-en/bluexp-azure-netapp-files/task-create-volumes.html) [Azure NetApp Files](https://docs.netapp.com/us-en/bluexp-azure-netapp-files/task-create-volumes.html) [볼륨을](https://docs.netapp.com/us-en/bluexp-azure-netapp-files/task-create-volumes.html) [생성하는](https://docs.netapp.com/us-en/bluexp-azure-netapp-files/task-create-volumes.html) [방법을](https://docs.netapp.com/us-en/bluexp-azure-netapp-files/task-create-volumes.html) [알아봅니다](https://docs.netapp.com/us-en/bluexp-azure-netapp-files/task-create-volumes.html)["](https://docs.netapp.com/us-en/bluexp-azure-netapp-files/task-create-volumes.html)

#### **2021**년 **3**월 **8**일

서비스 수준을 동적으로 변경

이제 볼륨의 서비스 수준을 동적으로 변경하여 워크로드 요구사항을 충족하고 비용을 최적화할 수 있습니다. 볼륨은 볼륨에 영향을 주지 않고 다른 용량 풀로 이동됩니다.

["](https://docs.netapp.com/us-en/bluexp-azure-netapp-files/task-manage-volumes.html#change-the-volumes-service-level)[볼륨의](https://docs.netapp.com/us-en/bluexp-azure-netapp-files/task-manage-volumes.html#change-the-volumes-service-level) [서비스](https://docs.netapp.com/us-en/bluexp-azure-netapp-files/task-manage-volumes.html#change-the-volumes-service-level) [수준을](https://docs.netapp.com/us-en/bluexp-azure-netapp-files/task-manage-volumes.html#change-the-volumes-service-level) [변경하는](https://docs.netapp.com/us-en/bluexp-azure-netapp-files/task-manage-volumes.html#change-the-volumes-service-level) [방법을](https://docs.netapp.com/us-en/bluexp-azure-netapp-files/task-manage-volumes.html#change-the-volumes-service-level) [알아보십시오](https://docs.netapp.com/us-en/bluexp-azure-netapp-files/task-manage-volumes.html#change-the-volumes-service-level)[".](https://docs.netapp.com/us-en/bluexp-azure-netapp-files/task-manage-volumes.html#change-the-volumes-service-level)

#### **2020**년 **8**월 **3**일

**Azure NetApp Files** 설정 및 관리

Cloud Manager에서 직접 Azure NetApp Files 설정 및 관리 Azure NetApp Files 작업 환경을 만든 후 다음 작업을 수행할 수 있습니다.

- NFS 및 SMB 볼륨을 생성합니다.
- 용량 풀 및 볼륨 스냅샷을 관리합니다

Cloud Manager를 사용하면 볼륨 스냅샷을 생성, 삭제 및 복원할 수 있습니다. 새 용량 풀을 생성하고 해당 서비스 수준을 지정할 수도 있습니다.

• 크기를 변경하고 태그를 관리하여 볼륨을 편집합니다.

Cloud Manager에서 직접 Azure NetApp Files을 생성 및 관리할 수 있는 기능은 이전의 데이터 마이그레이션 기능을 대체합니다.

### **2020**년 **4**월 **5**일

**Azure NetApp Files**로 데이터 마이그레이션

이제 NFS 또는 SMB 데이터를 Cloud Manager에서 Azure NetApp Files로 직접 마이그레이션할 수 있습니다. 데이터 동기화는 BlueXP 복사 및 동기화를 통해 이루어집니다.

# <span id="page-5-0"></span>시작하십시오

### <span id="page-5-1"></span>**Azure NetApp Files**에 대해 자세히 알아보십시오

Azure NetApp Files을 사용하는 기업은 클라우드를 리팩토링할 필요 없이 Azure에서 성능 집약적이고 지연 시간에 민감한 핵심 비즈니스 크리티컬 애플리케이션을 마이그레이션 및 실행할 수 있습니다.

피처

- 다중 프로토콜을 지원하므로 Linux 및 Windows 애플리케이션 모두의 "리프트 및 이동"이 Azure에서 원활하게 실행됩니다.
- 여러 성능 계층을 통해 워크로드 성능 요구사항에 맞춰 조정할 수 있습니다.
- SAP HANA, GDPR 및 HIPAA를 비롯한 주요 인증을 통해 가장 까다로운 워크로드를 Azure로 마이그레이션할 수 있습니다.

### **BlueXP**의 추가 기능

• NFS 또는 SMB 데이터를 BlueXP에서 Azure NetApp Files로 직접 마이그레이션합니다. BlueXP 복사 및 동기화를 통해 데이터 마이그레이션을 수행할 수 있습니다.

["BlueXP](https://docs.netapp.com/us-en/bluexp-copy-sync/concept-cloud-sync.html) [복사](https://docs.netapp.com/us-en/bluexp-copy-sync/concept-cloud-sync.html) [및](https://docs.netapp.com/us-en/bluexp-copy-sync/concept-cloud-sync.html) [동기화에](https://docs.netapp.com/us-en/bluexp-copy-sync/concept-cloud-sync.html) [대해](https://docs.netapp.com/us-en/bluexp-copy-sync/concept-cloud-sync.html) [자세히](https://docs.netapp.com/us-en/bluexp-copy-sync/concept-cloud-sync.html) [알아보십시오](https://docs.netapp.com/us-en/bluexp-copy-sync/concept-cloud-sync.html)["](https://docs.netapp.com/us-en/bluexp-copy-sync/concept-cloud-sync.html)

• AI(인공 지능) 기반 기술을 사용하는 BlueXP 분류는 데이터 컨텍스트를 이해하고 Azure NetApp Files 계정에 있는 중요한 데이터를 식별하는 데 도움이 됩니다.

["BlueXP](https://docs.netapp.com/us-en/bluexp-classification/concept-cloud-compliance.html) [분류에](https://docs.netapp.com/us-en/bluexp-classification/concept-cloud-compliance.html) [대해](https://docs.netapp.com/us-en/bluexp-classification/concept-cloud-compliance.html) [자세히](https://docs.netapp.com/us-en/bluexp-classification/concept-cloud-compliance.html) [알아보십시오](https://docs.netapp.com/us-en/bluexp-classification/concept-cloud-compliance.html)["](https://docs.netapp.com/us-en/bluexp-classification/concept-cloud-compliance.html)

### 비용

["Azure NetApp Files](https://azure.microsoft.com/pricing/details/netapp/) [가격](https://azure.microsoft.com/pricing/details/netapp/) [보기](https://azure.microsoft.com/pricing/details/netapp/)["](https://azure.microsoft.com/pricing/details/netapp/)

가입 및 충전은 BlueXP가 아닌 Azure NetApp Files 서비스를 통해 유지됩니다.

#### 지원 지역

#### ["](https://cloud.netapp.com/cloud-volumes-global-regions)[지원되는](https://cloud.netapp.com/cloud-volumes-global-regions) [Azure](https://cloud.netapp.com/cloud-volumes-global-regions) [지역을](https://cloud.netapp.com/cloud-volumes-global-regions) [봅니다](https://cloud.netapp.com/cloud-volumes-global-regions)["](https://cloud.netapp.com/cloud-volumes-global-regions)

#### 도움말 보기

Azure NetApp Files와 관련된 기술 지원 문제의 경우 Azure 포털을 사용하여 Microsoft에 지원 요청을 기록하십시오. 연결된 Microsoft 구독을 선택하고 \* 저장소 \* 에서 \* Azure NetApp Files \* 서비스 이름을 선택합니다. Microsoft 지원 요청을 작성하는 데 필요한 나머지 정보를 제공합니다.

#### 관련 링크

• ["NetApp BlueXP](https://cloud.netapp.com/azure-netapp-files) [웹](https://cloud.netapp.com/azure-netapp-files) [사이트](https://cloud.netapp.com/azure-netapp-files)[: Azure NetApp Files"](https://cloud.netapp.com/azure-netapp-files)

- ["Azure NetApp Files](https://docs.microsoft.com/azure/azure-netapp-files/) [설명서](https://docs.microsoft.com/azure/azure-netapp-files/)["](https://docs.microsoft.com/azure/azure-netapp-files/)
- ["BlueXP](https://docs.netapp.com/us-en/bluexp-copy-sync/index.html) [복사](https://docs.netapp.com/us-en/bluexp-copy-sync/index.html) [및](https://docs.netapp.com/us-en/bluexp-copy-sync/index.html) [동기화](https://docs.netapp.com/us-en/bluexp-copy-sync/index.html) [문서](https://docs.netapp.com/us-en/bluexp-copy-sync/index.html)["](https://docs.netapp.com/us-en/bluexp-copy-sync/index.html)

## <span id="page-6-0"></span>워크플로를 시작합니다

Microsoft Entra 응용 프로그램을 설정하고 작업 환경을 만들어 Azure NetApp Files를 시작하십시오.

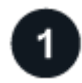

#### **["Microsoft Entra](#page-6-1)** [응용](#page-6-1) [프로그램을](#page-6-1) [설정합니다](#page-6-1)**["](#page-6-1)**

Azure에서 Microsoft Entra 응용 프로그램에 권한을 부여하고 응용 프로그램(클라이언트) ID, 디렉터리(테넌트) ID 및 클라이언트 암호 값을 복사합니다.

 $\overline{2}$ **["Azure NetApp Files](#page-11-0)** [작업](#page-11-0) [환경을](#page-11-0) 만듭[니다](#page-11-0)**["](#page-11-0)**

BlueXP에서 \* 작업 환경 추가 \* > \* Microsoft Azure \* > \* Azure NetApp Files \* 를 클릭한 다음 AD 애플리케이션에 대한 세부 정보를 제공하십시오.

### <span id="page-6-1"></span>**Microsoft Entra** 응용 프로그램을 설정합니다

BlueXP는 Azure NetApp Files 설정 및 관리 권한이 필요합니다. Microsoft Entra 애플리케이션을 생성 및 설정하고 BlueXP에 필요한 Azure 자격 증명을 획득하여 Azure 계정에 필요한 권한을 부여할 수 있습니다.

단계 **1:** 응용 프로그램을 만듭니다

BlueXP가 역할 기반 액세스 제어에 사용할 수 있는 Microsoft Entra 애플리케이션 및 서비스 보안 주체를 생성합니다.

시작하기 전에

Active Directory 응용 프로그램을 만들고 응용 프로그램을 역할에 할당하려면 Azure에 적절한 권한이 있어야 합니다. 자세한 내용은 을 참조하십시오 ["Microsoft Azure](https://docs.microsoft.com/en-us/azure/active-directory/develop/howto-create-service-principal-portal#required-permissions/) [문서](https://docs.microsoft.com/en-us/azure/active-directory/develop/howto-create-service-principal-portal#required-permissions/)[:](https://docs.microsoft.com/en-us/azure/active-directory/develop/howto-create-service-principal-portal#required-permissions/) [필요한](https://docs.microsoft.com/en-us/azure/active-directory/develop/howto-create-service-principal-portal#required-permissions/) [권한](https://docs.microsoft.com/en-us/azure/active-directory/develop/howto-create-service-principal-portal#required-permissions/)["](https://docs.microsoft.com/en-us/azure/active-directory/develop/howto-create-service-principal-portal#required-permissions/).

단계

1. Azure 포털에서 \* Microsoft Entra ID \* 서비스를 엽니다.

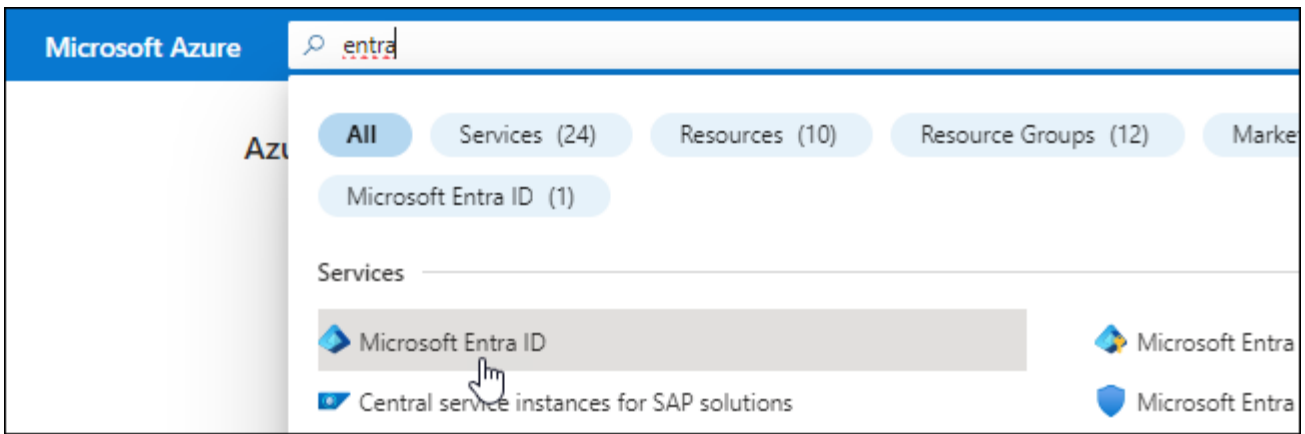

- 2. 메뉴에서 \* 앱 등록 \* 을 클릭합니다.
- 3. 응용 프로그램을 만듭니다.
	- a. 새 등록 \* 을 클릭합니다.
	- b. 응용 프로그램에 대한 세부 정보를 지정합니다.
		- \* 이름 \*: 응용 프로그램의 이름을 입력합니다.
		- \* 계정 유형 \*: 계정 유형을 선택합니다(모두 BlueXP에서 사용 가능).
		- \* URI 리디렉션 \*: 이 필드는 비워 둘 수 있습니다.
	- c. Register \* 를 클릭합니다.
- 4. 응용 프로그램(클라이언트) ID \* 와 \* 디렉터리(테넌트) ID \* 를 복사합니다.

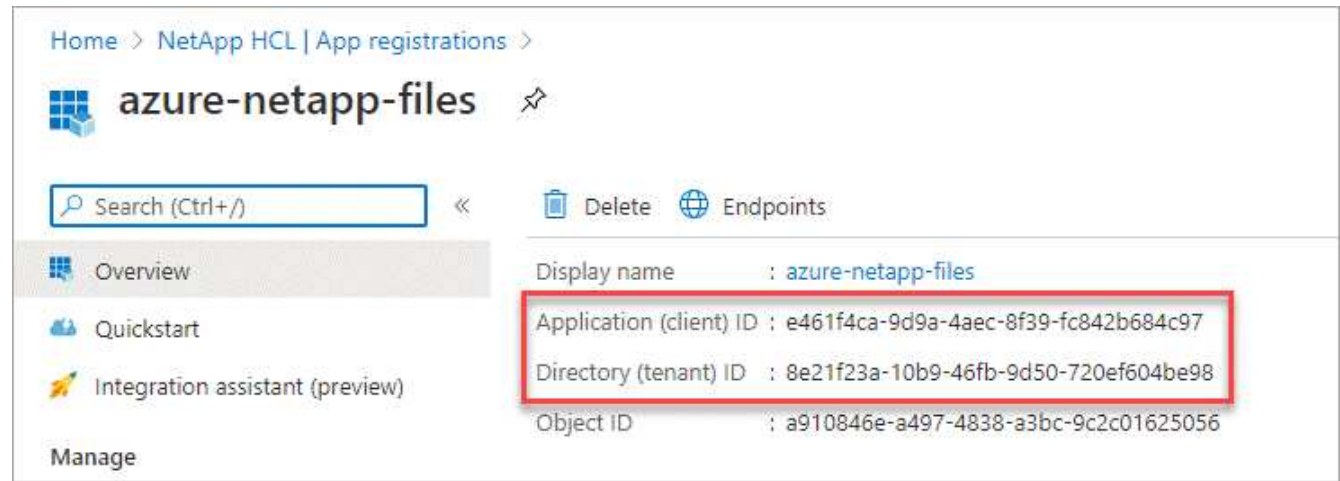

BlueXP에서 Azure NetApp Files 작업 환경을 생성할 때 응용 프로그램의 응용 프로그램(클라이언트) ID와 디렉터리(테넌트) ID를 제공해야 합니다. BlueXP는 ID를 사용하여 프로그래밍 방식으로 로그인합니다.

- 5. 애플리케이션에 대한 클라이언트 암호를 생성하여 BlueXP에서 Microsoft Entra ID를 통해 인증할 수 있도록 합니다.
	- a. 인증서 및 비밀 > 새 클라이언트 비밀 \* 을 클릭합니다.
	- b. 비밀과 기간에 대한 설명을 제공하십시오.
	- c. 추가 \* 를 클릭합니다.
	- d. 클라이언트 암호 값을 복사합니다.

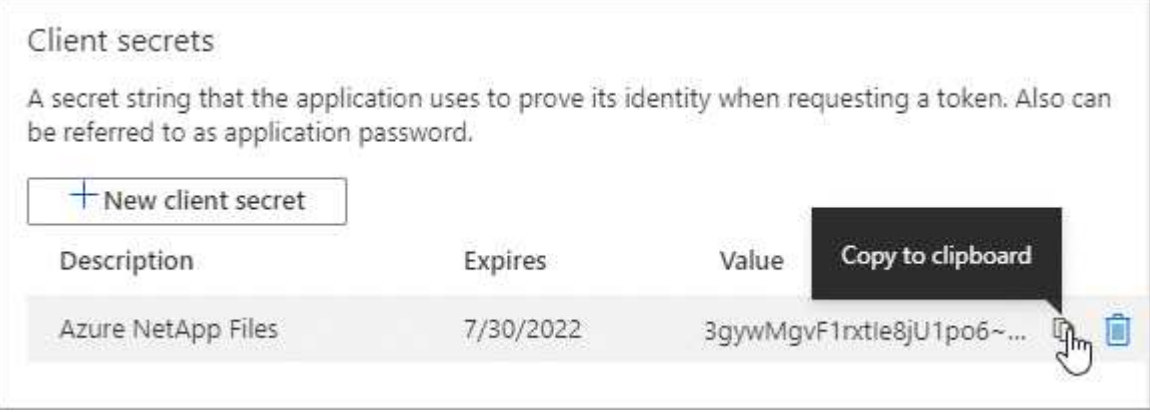

결과

이제 AD 응용 프로그램이 설정되고 응용 프로그램(클라이언트) ID, 디렉터리(테넌트) ID 및 클라이언트 암호 값을 복사해야 합니다. Azure NetApp Files 작업 환경을 추가할 때 BlueXP에 이 정보를 입력해야 합니다.

### **2**단계**:** 응용 프로그램을 역할에 할당합니다

서비스 보안 주체를 Azure 구독에 바인딩하고 필요한 권한이 있는 사용자 지정 역할을 할당해야 합니다.

단계

1. ["Azure](https://docs.microsoft.com/en-us/azure/role-based-access-control/custom-roles)[에서](https://docs.microsoft.com/en-us/azure/role-based-access-control/custom-roles) [사용자](https://docs.microsoft.com/en-us/azure/role-based-access-control/custom-roles) [지정](https://docs.microsoft.com/en-us/azure/role-based-access-control/custom-roles) [역할을](https://docs.microsoft.com/en-us/azure/role-based-access-control/custom-roles) [만](https://docs.microsoft.com/en-us/azure/role-based-access-control/custom-roles)듭[니다](https://docs.microsoft.com/en-us/azure/role-based-access-control/custom-roles)[".](https://docs.microsoft.com/en-us/azure/role-based-access-control/custom-roles)

다음 단계에서는 Azure 포털에서 역할을 만드는 방법을 설명합니다.

- a. 가입을 열고 \* IAM(액세스 제어) \* 을 클릭합니다.
- b. 추가 > 사용자 지정 역할 추가 \* 를 클릭합니다.

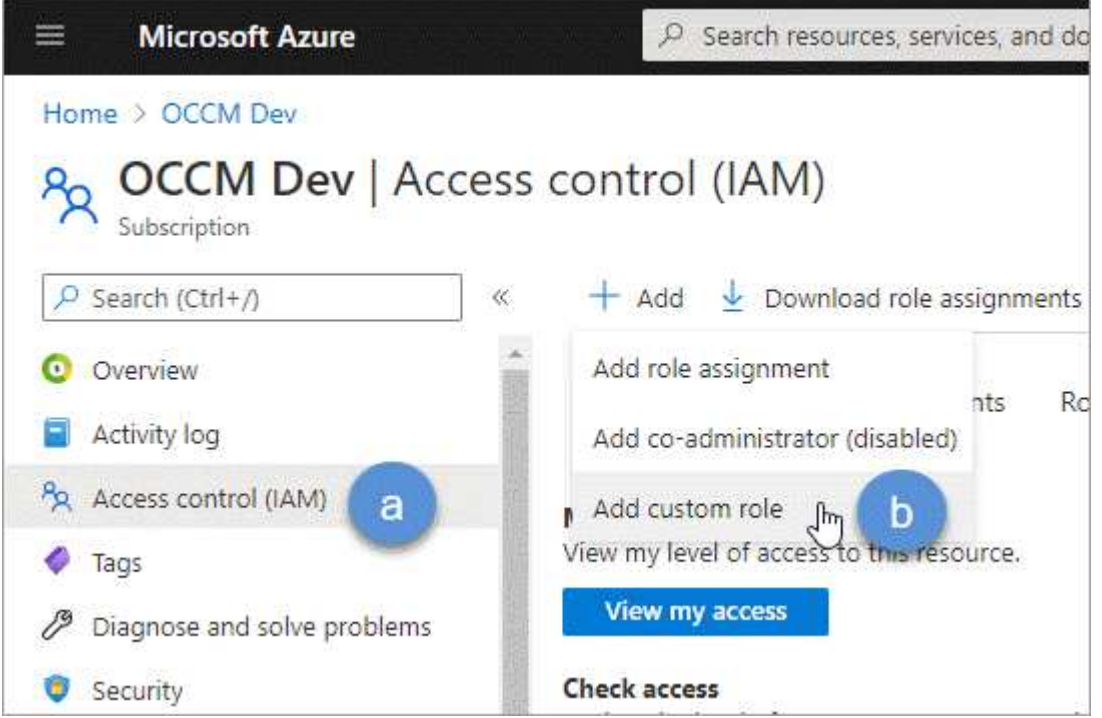

- c. [기본 사항] \* 탭에서 역할에 대한 이름과 설명을 입력합니다.
- d. JSON \* 을 클릭하고 JSON 형식의 오른쪽 상단에 나타나는 \* Edit \* 를 클릭합니다.
- e. 다음 권한을 *actions* 아래에 추가합니다.

```
"actions": [
      "Microsoft.NetApp/*",
      "Microsoft.Resources/resources/read",
      "Microsoft.Resources/subscriptions/resourceGroups/read",
"Microsoft.Resources/subscriptions/resourcegroups/resources/read",
      "Microsoft.Resources/subscriptions/resourceGroups/write",
      "Microsoft.Network/virtualNetworks/read",
      "Microsoft.Insights/Metrics/Read"
    \frac{1}{2}
```
f. 저장 \* 을 클릭하고 \* 다음 \* 을 클릭한 다음 \* 생성 \* 을 클릭합니다.

2. 이제 방금 만든 역할에 응용 프로그램을 할당합니다.

- a. Azure 포털에서 \* Subscriptions \* 서비스를 엽니다.
- b. 구독을 선택합니다.
- c. IAM(Access Control) > 추가 > 역할 할당 추가 \* 를 클릭합니다.
- d. Role \* 탭에서 생성한 사용자 지정 역할을 선택하고 \* Next \* 를 클릭합니다.
- e. Members\* 탭에서 다음 단계를 완료합니다.
	- 사용자, 그룹 또는 서비스 보안 주체 \* 를 선택한 상태로 유지합니다.
	- 구성원 선택 \* 을 클릭합니다.

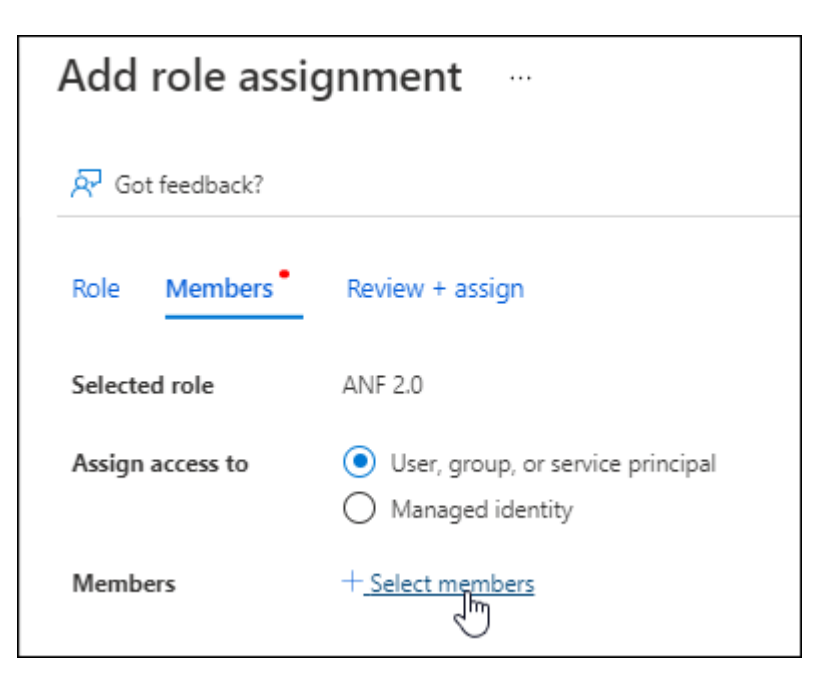

▪ 응용 프로그램의 이름을 검색합니다.

예를 들면 다음과 같습니다.

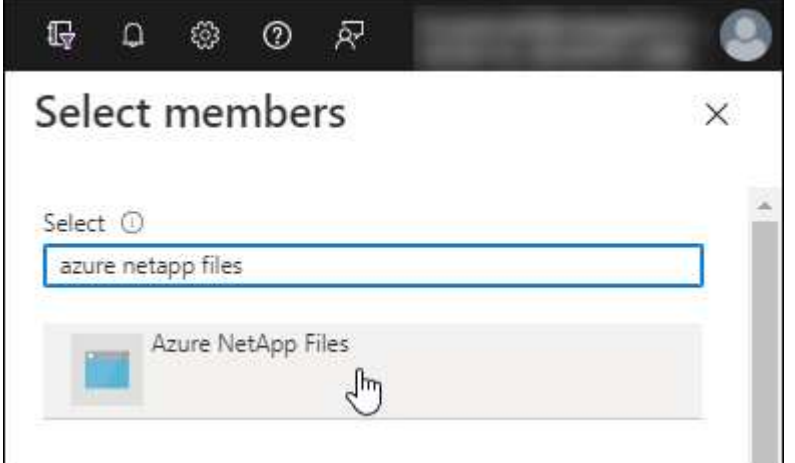

- 응용 프로그램을 선택하고 \* 선택 \* 을 클릭합니다.
- $\circ$  다음  $*$  을 클릭합니다.
	- a. 검토 + 할당 \* 을 클릭합니다.

BlueXP의 서비스 보안 주체는 이제 해당 구독에 필요한 Azure 권한을 가지고 있습니다.

#### **3**단계**: BlueXP**에 자격 증명을 추가합니다

Azure NetApp Files 작업 환경을 만들면 서비스 보안 주체와 연결된 자격 증명을 선택하라는 메시지가 표시됩니다. 작업 환경을 만들기 전에 이러한 자격 증명을 BlueXP에 추가해야 합니다.

#### 단계

1. BlueXP 콘솔의 오른쪽 상단에서 설정 아이콘을 클릭하고 \* 자격 증명 \* 을 선택합니다.

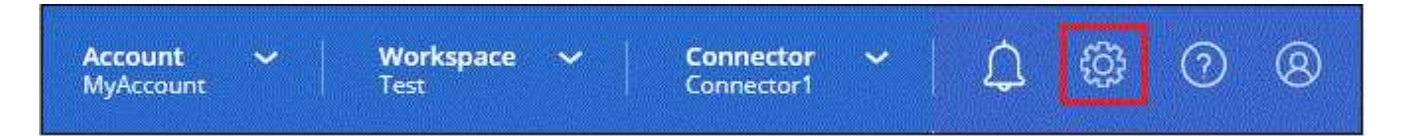

- 2. 자격 증명 추가 \* 를 클릭하고 마법사의 단계를 따릅니다.
	- a. \* 자격 증명 위치 \*: \* Microsoft Azure > BlueXP \* 를 선택합니다.
	- b. \* 자격 증명 정의 \*: 필요한 권한을 부여하는 Microsoft Entra 서비스 보안 주체에 대한 정보를 입력합니다.
		- 클라이언트 암호
		- 애플리케이션(클라이언트) ID입니다
		- 디렉토리(테넌트) ID입니다

이 정보를 캡처해야 합니다 AD 응용 프로그램을 만들었습니다.

c. \* 검토 \*: 새 자격 증명에 대한 세부 정보를 확인하고 \* 추가 \* 를 클릭합니다.

## <span id="page-11-0"></span>**Azure NetApp Files** 작업 환경을 만듭니다

Microsoft Entra 애플리케이션을 설정하고 BlueXP에 자격 증명을 추가한 후 필요한 볼륨 생성을 시작할 수 있도록 Azure NetApp Files 작업 환경을 생성합니다.

단계

- 1. Canvas 페이지에서 \* 작업 환경 추가 \* 를 클릭합니다.
- 2. Microsoft Azure \* 를 선택합니다.
- 3. Azure NetApp Files 옆에 있는 \* Discover \* 를 선택합니다.
- 4. 세부 정보 페이지에서 작업 환경 이름을 입력하고 이전에 설정한 자격 증명을 선택합니다.
- 5. 계속 \* 을 클릭합니다.

#### 결과

이제 Azure NetApp Files 작업 환경이 마련되었어야 합니다.

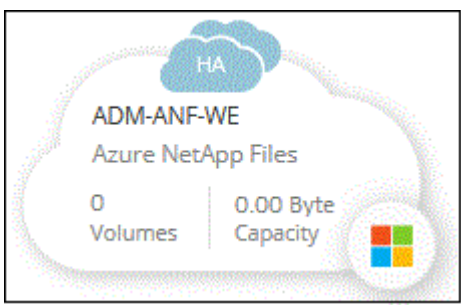

다음 단계 ["](#page-12-1)[볼륨](#page-12-1) [생성](#page-12-1) [및](#page-12-1) [관리를](#page-12-1) [시작합니다](#page-12-1)[".](#page-12-1)

# <span id="page-12-0"></span>**Azure NetApp Files**를 사용합니다

### <span id="page-12-1"></span>볼륨을 생성 및 마운트합니다

작업 환경을 설정한 후 Azure NetApp Files 계정, 용량 풀 및 볼륨을 생성할 수 있습니다.

### 볼륨 생성

새 Azure NetApp Files 계정 또는 기존 계정에 NFS 또는 SMB 볼륨을 생성할 수 있습니다.

시작하기 전에

- SMB를 사용하려면 DNS 및 Active Directory를 설정해야 합니다.
- SMB 볼륨을 생성할 계획이라면 연결할 수 있는 Windows Active Directory 서버가 있어야 합니다. 볼륨을 생성할 때 이 정보를 입력합니다.

#### 단계

- 1. Azure NetApp Files 작업 환경을 엽니다.
- 2. 새 볼륨 추가 \* 를 클릭합니다.
- 3. 각 페이지에 필요한 정보를 제공합니다.
	- \* Azure NetApp Files 계정 \*: 기존 Azure NetApp Files 계정을 선택하거나 새 계정을 만듭니다. 새 계정을 만들 때 사용할 자원 그룹을 선택할 수도 있습니다.

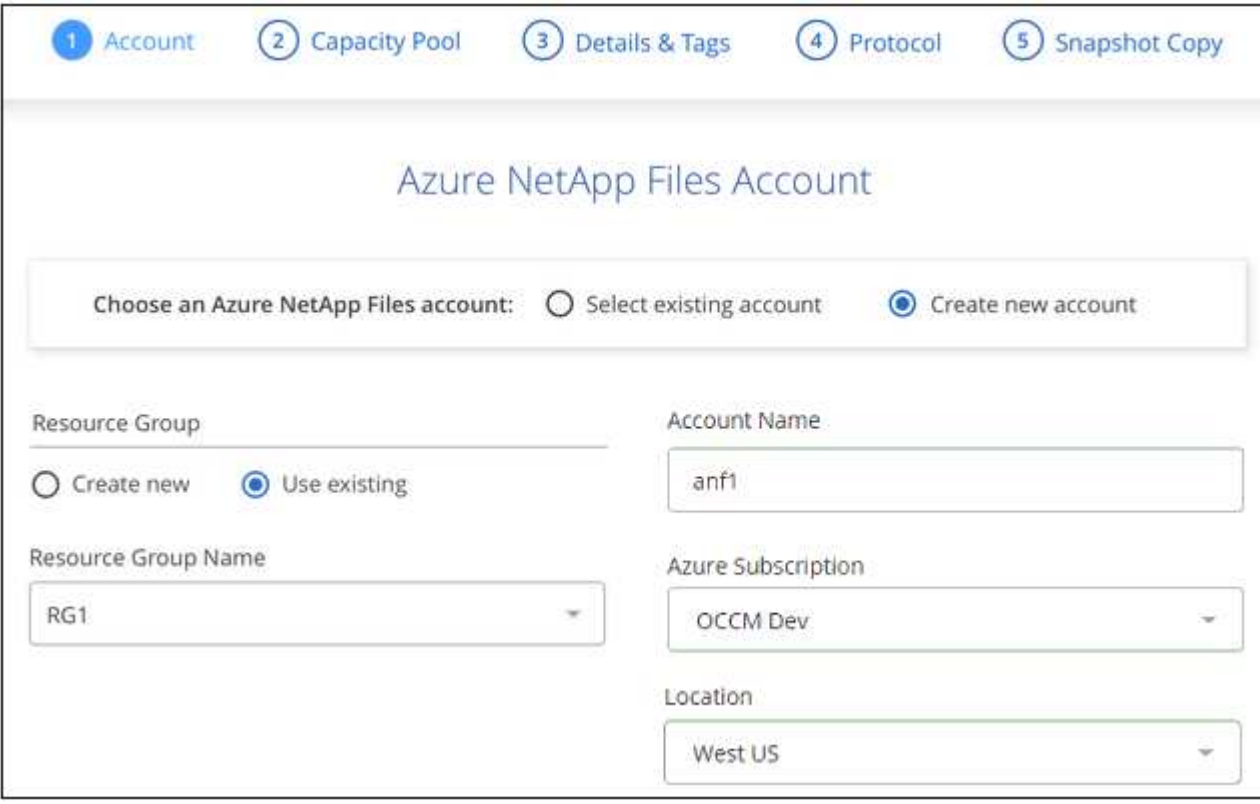

 $\cdot$  \* Capacity Pool \*: 기존 용량 풀을 선택하거나 새 용량 풀을 생성합니다.

새 용량 풀을 생성하는 경우 크기를 지정하고 를 선택해야 합니다 ["](https://docs.microsoft.com/en-us/azure/azure-netapp-files/azure-netapp-files-service-levels)[서비스](https://docs.microsoft.com/en-us/azure/azure-netapp-files/azure-netapp-files-service-levels) [레](https://docs.microsoft.com/en-us/azure/azure-netapp-files/azure-netapp-files-service-levels)벨["](https://docs.microsoft.com/en-us/azure/azure-netapp-files/azure-netapp-files-service-levels).

용량 풀의 최소 크기는 4TB입니다. 크기는 4TB의 배수로 지정할 수 있습니다.

- \* 세부 정보 및 태그 \*: 볼륨 이름 및 크기, 볼륨이 상주해야 하는 VNET 및 서브넷을 입력하고 선택적으로 볼륨에 대한 태그를 지정합니다.
- \* 프로토콜 \*: NFS 또는 SMB 프로토콜을 선택하고 필요한 정보를 입력합니다.

다음은 NFS에 대한 세부 정보의 예입니다.

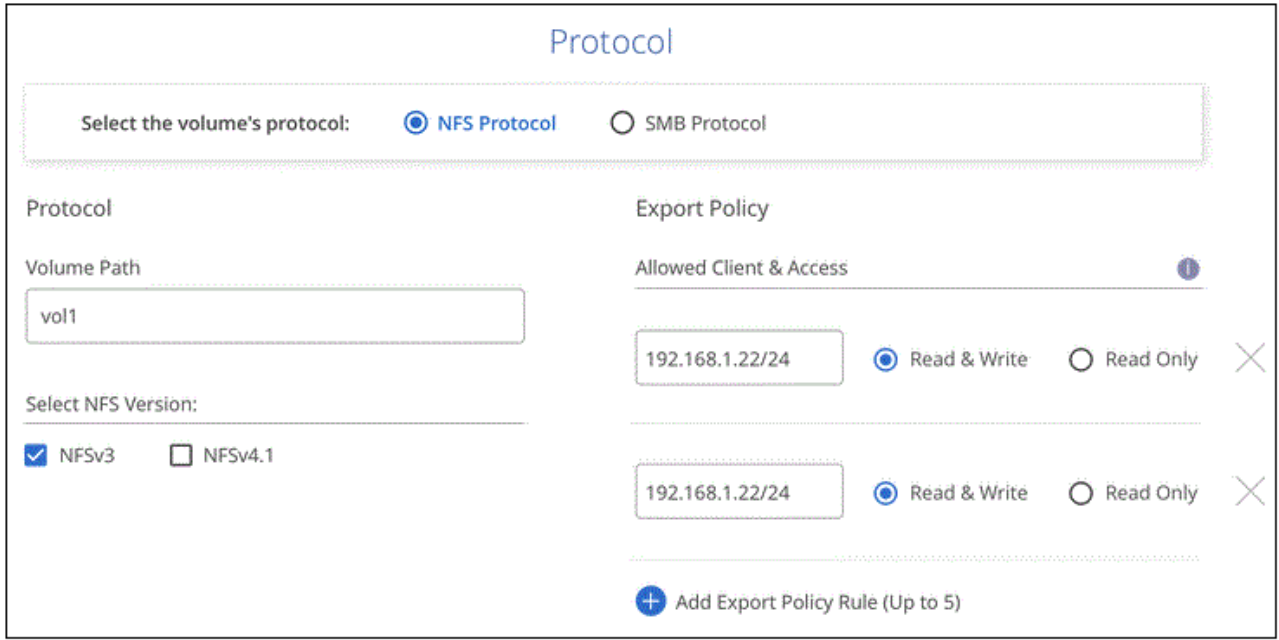

다음은 SMB에 대한 세부 정보의 예입니다. 첫 번째 SMB 볼륨을 설정할 때 다음 페이지에 Active Directory 정보를 제공해야 합니다.

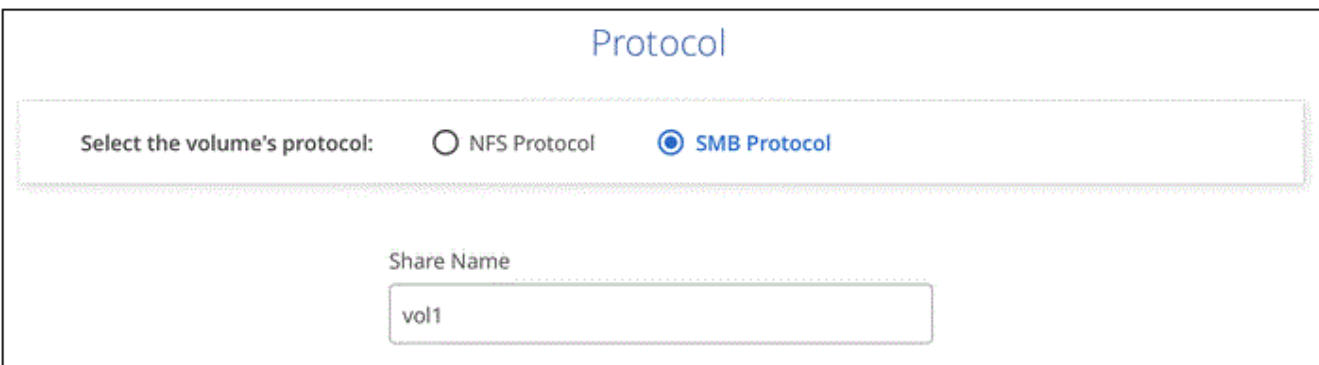

- 4. 기존 볼륨의 스냅샷을 기반으로 이 볼륨을 생성하려면 Snapshot Name(스냅샷 이름) 드롭다운 목록에서 스냅샷을 선택합니다.
- 5. 볼륨 추가 \* 를 클릭합니다.

결과

새 볼륨이 작업 환경에 추가됩니다.

를 계속 진행합니다 [클라우드](#page-14-1) [볼륨을](#page-14-1) [마운트합니다](#page-14-1).

#### <span id="page-14-1"></span>볼륨을 마운트합니다

볼륨을 호스트에 마운트할 수 있도록 BlueXP 내에서 마운트 지침에 액세스합니다.

단계

- 1. 작업 환경을 엽니다.
- 2. 볼륨 위로 마우스를 이동하고 \* 볼륨 마운트 \* 를 선택합니다.

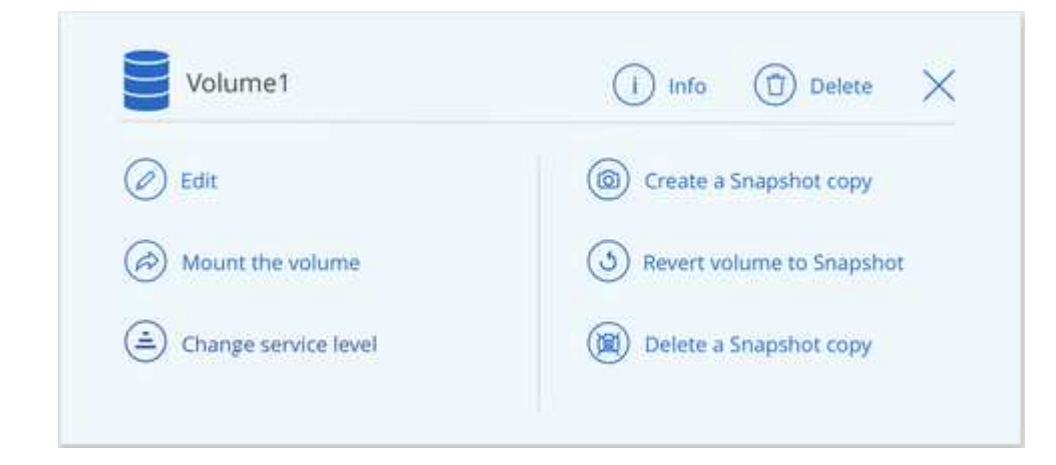

3. 지침에 따라 볼륨을 마운트합니다.

### <span id="page-14-0"></span>기존 볼륨 관리

스토리지 요구사항의 변화에 따라 기존 볼륨을 관리할 수 있습니다. 볼륨을 편집하고, 볼륨의 서비스 수준을 변경하고, 스냅샷 복사본을 관리하고, 볼륨을 삭제할 수 있습니다.

볼륨의 크기와 태그를 편집합니다

볼륨을 생성한 후에는 언제든지 크기와 태그를 수정할 수 있습니다.

단계

- 1. 작업 환경을 엽니다.
- 2. 볼륨 위로 마우스를 가져가 \* Edit \* 를 선택합니다.
- 3. 필요에 따라 크기 및 태그를 수정합니다.
- 4. 적용 \* 을 클릭합니다.

#### 볼륨의 서비스 수준을 변경합니다

볼륨을 생성한 후에는 대상 용량 풀이 이미 있는 한 언제든지 서비스 수준을 변경할 수 있습니다.

단계

1. 작업 환경을 엽니다.

2. 볼륨 위로 마우스를 이동하고 \* 서비스 수준 변경 \* 을 선택합니다.

3. 원하는 서비스 수준을 제공하는 용량 풀을 선택합니다.

4. 변경 \* 을 클릭합니다.

#### 결과

볼륨은 볼륨에 영향을 주지 않고 다른 용량 풀로 이동됩니다.

스냅샷 복사본을 관리합니다

Snapshot 복사본은 볼륨의 시점 복사본을 제공합니다. 스냅샷 복사본을 생성하고, 데이터를 새 볼륨으로 복원하며, 스냅샷 복사본을 삭제합니다

#### 단계

1. 작업 환경을 엽니다.

2. 볼륨 위로 마우스를 이동하고 사용 가능한 옵션 중 하나를 선택하여 스냅샷 복사본을 관리합니다.

- \* 스냅샷 복사본 생성 \*
- \* 볼륨을 스냅샷으로 되돌리기 \*
- \* 스냅샷 복사본을 삭제합니다 \*

3. 프롬프트에 따라 선택한 작업을 완료합니다.

볼륨을 삭제합니다

더 이상 필요하지 않은 볼륨을 삭제합니다.

#### 단계

1. 작업 환경을 엽니다.

2. 볼륨 위로 마우스를 가져간 후 \* 삭제 \* 를 클릭합니다.

3. 볼륨 삭제를 확인합니다.

### <span id="page-15-0"></span>**Azure NetApp Files**를 제거합니다

이렇게 하면 BlueXP에서 Azure NetApp Files가 제거됩니다. Azure NetApp Files 계정 또는 볼륨은 삭제되지 않습니다. 언제든지 Azure NetApp Files를 BlueXP에 다시 추가할 수 있습니다.

단계

- 1. Azure NetApp Files 작업 환경을 엽니다.
- 2. 페이지 오른쪽 상단에서 작업 메뉴를 선택하고 \* Azure NetApp Files 제거 \* 를 클릭합니다.

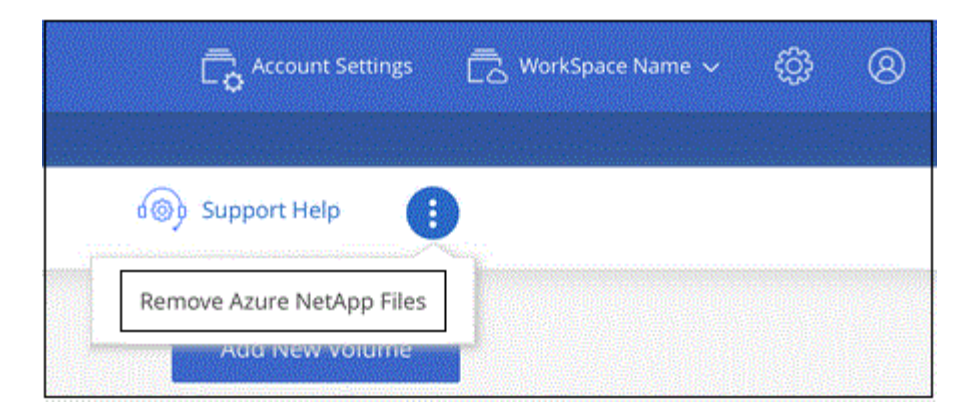

3. 확인하려면 \* 제거 \* 를 클릭합니다.

# <span id="page-17-0"></span>지식 및 지원

### <span id="page-17-1"></span>지원을 위해 등록하십시오

BlueXP 및 해당 스토리지 솔루션 및 서비스와 관련된 기술 지원을 받으려면 지원을 등록해야 합니다. Cloud Volumes ONTAP 시스템의 주요 워크플로우를 사용하려면 지원 등록도 필요합니다.

지원을 등록한다고 해서 클라우드 공급자 파일 서비스에 대한 NetApp 지원이 활성화되지 않습니다. 클라우드 공급자의 파일 서비스, 자체 인프라 또는 서비스를 사용하는 솔루션과 관련된 기술 지원은 해당 제품의 BlueXP 설명서에서 "도움말 얻기"를 참조하십시오.

- ["ONTAP](https://docs.netapp.com/us-en/bluexp-fsx-ontap/start/concept-fsx-aws.html#getting-help)[용](https://docs.netapp.com/us-en/bluexp-fsx-ontap/start/concept-fsx-aws.html#getting-help) [Amazon FSx"](https://docs.netapp.com/us-en/bluexp-fsx-ontap/start/concept-fsx-aws.html#getting-help)
- ["Azure NetApp Files"](https://docs.netapp.com/us-en/bluexp-azure-netapp-files/concept-azure-netapp-files.html#getting-help)
- ["Google Cloud](https://docs.netapp.com/us-en/bluexp-cloud-volumes-service-gcp/concept-cvs-gcp.html#getting-help)[용](https://docs.netapp.com/us-en/bluexp-cloud-volumes-service-gcp/concept-cvs-gcp.html#getting-help) [Cloud Volumes Service"](https://docs.netapp.com/us-en/bluexp-cloud-volumes-service-gcp/concept-cvs-gcp.html#getting-help)

### 지원 등록 개요

지원 권한을 활성화하려면 두 가지 형태의 등록이 있습니다.

• BlueXP 계정 ID 지원 가입 등록(BlueXP의 지원 리소스 페이지에 있는 20자리 960xxxxxxxxx 일련 번호)

이는 BlueXP 내의 모든 서비스에 대한 단일 지원 가입 ID의 역할을 합니다. 각 BlueXP 계정 수준 지원 구독을 등록해야 합니다.

• 클라우드 공급자 마켓플레이스의 구독과 연결된 Cloud Volumes ONTAP 일련 번호 등록(20자리 909201xxxxxxxx 일련 번호)

이러한 일련 번호는 일반적으로 \_PAYGO 일련 번호\_라고 하며 Cloud Volumes ONTAP 배포 시 BlueXP에서 생성됩니다.

두 가지 유형의 일련 번호를 등록하면 지원 티켓 열기와 자동 케이스 생성 등의 기능을 사용할 수 있습니다. 아래 설명과 같이 BlueXP에 NetApp Support 사이트(NSS) 계정을 추가하여 등록을 완료합니다.

#### **NetApp** 지원을 위해 **BlueXP** 계정을 등록합니다

지원을 등록하고 지원 권한을 활성화하려면 BlueXP 계정의 한 사용자가 NetApp Support 사이트 계정을 BlueXP 로그인에 연결해야 합니다. NetApp 지원에 등록하는 방법은 NetApp Support 사이트(NSS) 계정이 이미 있는지 여부에 따라 다릅니다.

<span id="page-17-2"></span>**NSS** 계정이 있는 기존 고객

NSS 계정을 가지고 있는 NetApp 고객은 BlueXP를 통해 지원을 받기 위해 등록하기만 하면 됩니다.

단계

1. BlueXP 콘솔의 오른쪽 상단에서 설정 아이콘을 선택하고 \* 자격 증명 \* 을 선택합니다.

2. 사용자 자격 증명 \* 을 선택합니다.

- 3. NSS 자격 증명 추가 \* 를 선택하고 NetApp Support 사이트(NSS) 인증 프롬프트를 따릅니다.
- 4. 등록 프로세스가 성공적으로 완료되었는지 확인하려면 도움말 아이콘을 선택하고 \* 지원 \* 을 선택합니다.

리소스 \* 페이지에 계정이 지원을 위해 등록되었다는 내용이 표시됩니다.

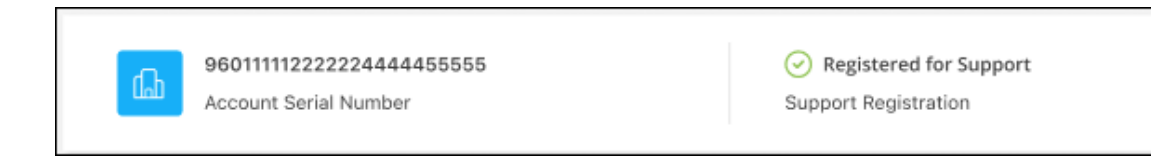

다른 BlueXP 사용자는 BlueXP 로그인과 NetApp Support 사이트 계정을 연결하지 않은 경우 동일한 지원 등록 상태를 볼 수 없습니다. 그러나 BlueXP 계정이 지원을 위해 등록되지 않은 것은 아닙니다. 계정에 있는 한 사용자가 이 단계를 따랐을 경우 계정이 등록되었습니다.

기존 고객이지만 **NSS** 계정은 없습니다

기존 사용권 및 제품 번호가 \_NO\_NSS인 기존 NetApp 고객인 경우 NSS 계정을 만들어 BlueXP 로그인과 연결해야 합니다.

단계

1. 를 완료하여 NetApp Support 사이트 계정을 생성합니다 ["NetApp Support](https://mysupport.netapp.com/site/user/registration) [사이트](https://mysupport.netapp.com/site/user/registration) [사용자](https://mysupport.netapp.com/site/user/registration) [등록](https://mysupport.netapp.com/site/user/registration) [양](https://mysupport.netapp.com/site/user/registration)식["](https://mysupport.netapp.com/site/user/registration)

- a. 적절한 사용자 레벨(일반적으로 \* NetApp 고객/최종 사용자 \*)을 선택해야 합니다.
- b. 위에 사용된 BlueXP 계정 일련 번호(960xxxx)를 일련 번호 필드에 복사해야 합니다. 이렇게 하면 계정 처리 속도가 빨라집니다.
- 2. 의 단계를 완료하여 새 NSS 계정을 BlueXP 로그인에 연결합니다 [NSS](#page-17-2) [계정이](#page-17-2) [있는](#page-17-2) [기](#page-17-2)존 [고](#page-17-2)객.

**NetApp**이 처음이었습니다

NetApp의 새로운 브랜드이고 NSS 계정이 없는 경우 아래의 각 단계를 수행하십시오.

단계

1. BlueXP 콘솔의 오른쪽 상단에서 도움말 아이콘을 선택하고 \* 지원 \* 을 선택합니다.

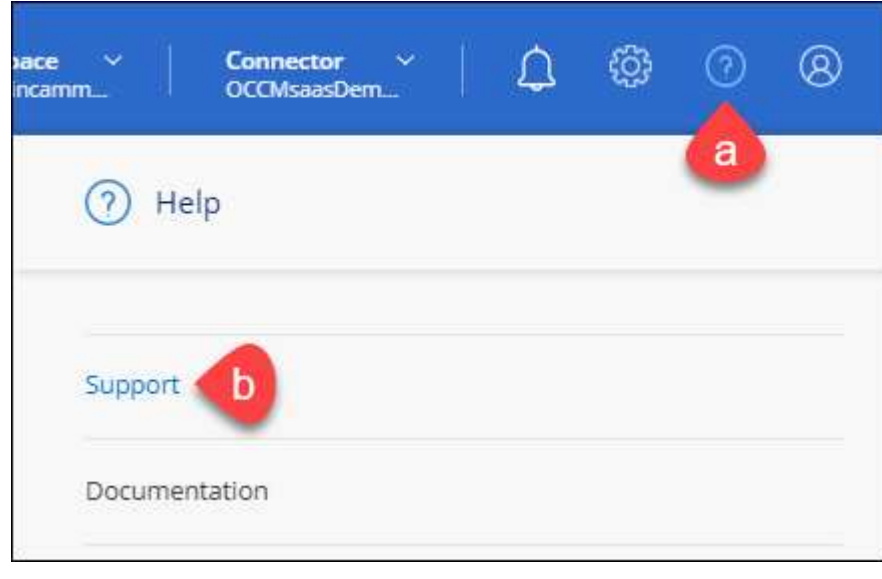

#### 2. 지원 등록 페이지에서 계정 ID 일련 번호를 찾습니다.

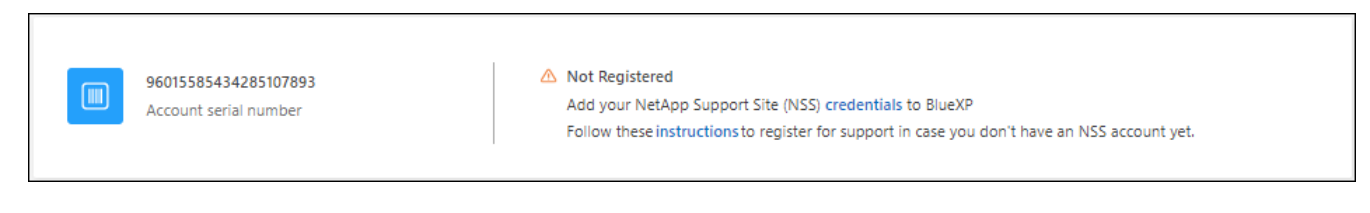

- 3. 로 이동합니다 ["NetApp](https://register.netapp.com)[의](https://register.netapp.com) [지원](https://register.netapp.com) [등록](https://register.netapp.com) [사이트](https://register.netapp.com)["](https://register.netapp.com) 를 선택하고 \* 등록된 NetApp 고객이 아닙니다 \* 를 선택합니다.
- 4. 필수 필드(빨간색 별표가 있는 필드)를 입력합니다.
- 5. [제품 라인] \* 필드에서 \* Cloud Manager \* 를 선택한 다음 해당 청구 공급자를 선택합니다.
- 6. 위의 2단계에서 계정의 일련 번호를 복사하고 보안 검색을 완료한 다음 NetApp의 글로벌 데이터 개인 정보 보호 정책을 읽는지 확인합니다.

이 보안 트랜잭션을 완료하기 위해 제공된 사서함으로 즉시 이메일이 전송됩니다. 몇 분 내에 확인 이메일이 도착하지 않으면 스팸 폴더를 확인해야 합니다.

7. 이메일 내에서 작업을 확인합니다.

확인 시 NetApp에 요청이 제출되고 NetApp Support 사이트 계정을 만들 것을 권장합니다.

- 8. 를 완료하여 NetApp Support 사이트 계정을 생성합니다 ["NetApp Support](https://mysupport.netapp.com/site/user/registration) [사이트](https://mysupport.netapp.com/site/user/registration) [사용자](https://mysupport.netapp.com/site/user/registration) [등록](https://mysupport.netapp.com/site/user/registration) [양](https://mysupport.netapp.com/site/user/registration)식["](https://mysupport.netapp.com/site/user/registration)
	- a. 적절한 사용자 레벨(일반적으로 \* NetApp 고객/최종 사용자 \*)을 선택해야 합니다.
	- b. 일련 번호 필드에 위에서 사용된 계정 일련 번호(960xxxx)를 복사해 주십시오. 이렇게 하면 계정 처리 속도가 빨라집니다.

작업을 마친 후

이 과정에서 NetApp이 연락을 드릴 것입니다. 신규 사용자를 위한 일회성 온보딩 연습입니다.

NetApp Support 사이트 계정이 있으면 의 단계를 완료하여 계정을 BlueXP 로그인에 연결합니다 [NSS](#page-17-2) [계정이](#page-17-2) [있는](#page-17-2) 기[존](#page-17-2) [고](#page-17-2)객.

#### **Cloud Volumes ONTAP** 지원을 위해 **NSS** 자격 증명을 연결합니다

Cloud Volumes ONTAP에 대해 다음 주요 워크플로를 사용하려면 NetApp Support 사이트 자격 증명을 BlueXP 계정과 연결해야 합니다.

• 지원을 위해 선불 종량제 Cloud Volumes ONTAP 시스템을 등록합니다

NSS 계정을 제공하면 시스템에 대한 지원을 활성화하고 NetApp 기술 지원 리소스에 액세스할 수 있습니다.

• BYOL(Bring Your Own License) 방식으로 Cloud Volumes ONTAP 구축

BlueXP에서 사용권 키를 업로드하고 구입한 용어에 대한 구독을 활성화하려면 NSS 계정을 제공해야 합니다. 여기에는 기간 갱신을 위한 자동 업데이트가 포함됩니다.

• Cloud Volumes ONTAP 소프트웨어를 최신 릴리즈로 업그레이드하는 중입니다

NSS 자격 증명을 BlueXP 계정과 연결하는 것은 BlueXP 사용자 로그인과 연결된 NSS 계정과 다릅니다.

이러한 NSS 자격 증명은 특정 BlueXP 계정 ID와 연결됩니다. BlueXP 계정에 속한 사용자는 \* 지원 > NSS 관리 \* 에서 이러한 자격 증명에 액세스할 수 있습니다.

- 고객 수준 계정이 있는 경우 하나 이상의 NSS 계정을 추가할 수 있습니다.
- 파트너 또는 리셀러 계정이 있는 경우 NSS 계정을 하나 이상 추가할 수 있지만 고객 수준 계정과 함께 추가할 수는 없습니다.

단계

1. BlueXP 콘솔의 오른쪽 상단에서 도움말 아이콘을 선택하고 \* 지원 \* 을 선택합니다.

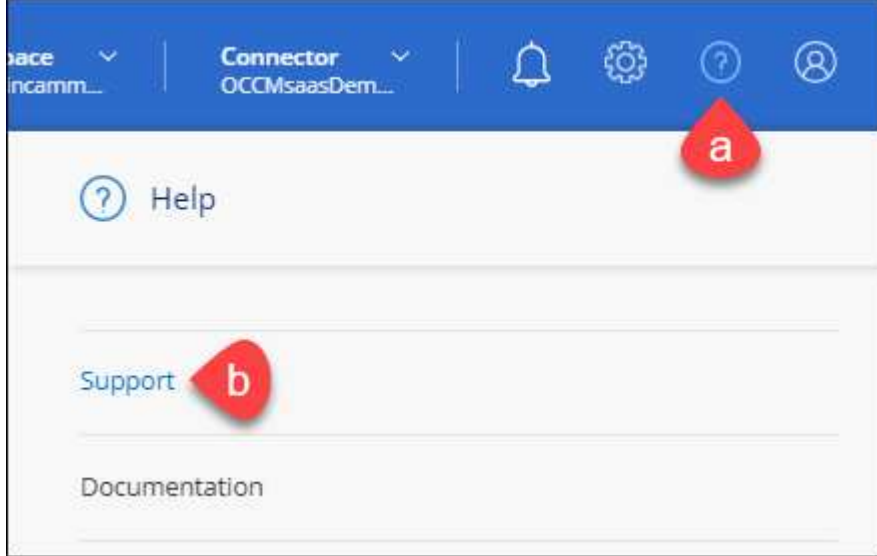

- 2. NSS 관리 > NSS 계정 추가 \* 를 선택합니다.
- 3. 메시지가 표시되면 \* 계속 \* 을 선택하여 Microsoft 로그인 페이지로 리디렉션합니다.

NetApp는 지원 및 라이센스와 관련된 인증 서비스의 ID 공급자로 Microsoft Entra ID를 사용합니다.

4. 로그인 페이지에서 인증 프로세스를 수행할 수 있도록 NetApp Support 사이트의 등록 이메일 주소와 암호를 제공합니다.

이러한 작업을 통해 BlueXP는 NSS 계정을 사용하여 라이선스 다운로드, 소프트웨어 업그레이드 확인 및 향후 지원 등록과 같은 작업을 수행할 수 있습니다.

다음 사항에 유의하십시오.

- NSS 계정은 고객 수준 계정이어야 합니다(게스트 또는 임시 계정이 아님). 여러 개의 고객 수준 NSS 계정을 가질 수 있습니다.
- NSS 계정은 파트너 수준 계정인 경우 하나만 있을 수 있습니다. 고객 수준 NSS 계정을 추가하려고 하면 파트너 수준 계정이 있으면 다음 오류 메시지가 나타납니다.

"NSS 고객 유형은 이미 다른 유형의 NSS 사용자가 있으므로 이 계정에 허용되지 않습니다."

기존 고객 수준 NSS 계정이 있는 경우에도 마찬가지이며 파트너 수준 계정을 추가하려고 합니다.

 $\cdot$  로그인에 성공하면 NetApp은 NSS 사용자 이름을 저장합니다.

이 ID는 이메일에 매핑되는 시스템 생성 ID입니다. NSS 관리 \* 페이지의 에서 이메일을 표시할 수 있습니다 메뉴.

 $\,$  로그인 자격 증명 토큰을 새로 고쳐야 하는 경우 에 \* 자격 증명 업데이트 \* 옵션이 있습니다 ••• 메뉴.

이 옵션을 사용하면 다시 로그인하라는 메시지가 표시됩니다. 이러한 계정의 토큰은 90일 후에 만료됩니다. 이를 알리는 알림이 게시됩니다.

### <span id="page-21-0"></span>도움을 받으십시오

NetApp은 다양한 방법으로 BlueXP 및 클라우드 서비스를 지원합니다. 기술 자료(KB) 기사 및 커뮤니티 포럼과 같은 광범위한 무료 셀프 지원 옵션이 24x7 제공됩니다. 지원 등록에는 웹 티켓팅을 통한 원격 기술 지원이 포함됩니다.

클라우드 공급자의 파일 서비스에 대한 지원을 받습니다

클라우드 공급자의 파일 서비스, 자체 인프라 또는 서비스를 사용하는 솔루션과 관련된 기술 지원은 해당 제품의 BlueXP 설명서에서 "도움말 얻기"를 참조하십시오.

- ["ONTAP](https://docs.netapp.com/us-en/bluexp-fsx-ontap/start/concept-fsx-aws.html#getting-help)[용](https://docs.netapp.com/us-en/bluexp-fsx-ontap/start/concept-fsx-aws.html#getting-help) [Amazon FSx"](https://docs.netapp.com/us-en/bluexp-fsx-ontap/start/concept-fsx-aws.html#getting-help)
- ["Azure NetApp Files"](https://docs.netapp.com/us-en/bluexp-azure-netapp-files/concept-azure-netapp-files.html#getting-help)
- ["Google Cloud](https://docs.netapp.com/us-en/bluexp-cloud-volumes-service-gcp/concept-cvs-gcp.html#getting-help)[용](https://docs.netapp.com/us-en/bluexp-cloud-volumes-service-gcp/concept-cvs-gcp.html#getting-help) [Cloud Volumes Service"](https://docs.netapp.com/us-en/bluexp-cloud-volumes-service-gcp/concept-cvs-gcp.html#getting-help)

BlueXP 및 해당 스토리지 솔루션 및 서비스에 관한 기술 지원을 받으려면 아래에 설명된 지원 옵션을 사용하십시오.

자체 지원 옵션을 사용합니다

이 옵션은 하루 24시간, 주 7일 동안 무료로 사용할 수 있습니다.

• 문서화

현재 보고 있는 BlueXP 문서입니다.

• ["](https://kb.netapp.com/Cloud/BlueXP)[기술](https://kb.netapp.com/Cloud/BlueXP) 자[료](https://kb.netapp.com/Cloud/BlueXP)["](https://kb.netapp.com/Cloud/BlueXP)

문제를 해결하는 데 도움이 되는 문서를 찾으려면 BlueXP 기술 자료를 검색하십시오.

• ["](http://community.netapp.com/)커뮤[니티](http://community.netapp.com/)["](http://community.netapp.com/)

BlueXP 커뮤니티에 가입하여 진행 중인 토론을 팔로우하거나 새 토론을 만드십시오.

#### **NetApp Support**로 케이스 생성

위의 자체 지원 옵션 외에도 NetApp 지원 전문가와 협력하여 지원을 활성화한 이후의 모든 문제를 해결할 수 있습니다.

시작하기 전에

• 케이스 생성 \* 기능을 사용하려면 먼저 NetApp Support 사이트 자격 증명을 BlueXP 로그인에 연결해야 합니다. ["BlueXP](https://docs.netapp.com/us-en/bluexp-setup-admin/task-manage-user-credentials.html) [로그인과](https://docs.netapp.com/us-en/bluexp-setup-admin/task-manage-user-credentials.html) [관련된](https://docs.netapp.com/us-en/bluexp-setup-admin/task-manage-user-credentials.html) [자격](https://docs.netapp.com/us-en/bluexp-setup-admin/task-manage-user-credentials.html) [증명을](https://docs.netapp.com/us-en/bluexp-setup-admin/task-manage-user-credentials.html) [관리하는](https://docs.netapp.com/us-en/bluexp-setup-admin/task-manage-user-credentials.html) [방법에](https://docs.netapp.com/us-en/bluexp-setup-admin/task-manage-user-credentials.html) [대해](https://docs.netapp.com/us-en/bluexp-setup-admin/task-manage-user-credentials.html) [알아봅니다](https://docs.netapp.com/us-en/bluexp-setup-admin/task-manage-user-credentials.html)[".](https://docs.netapp.com/us-en/bluexp-setup-admin/task-manage-user-credentials.html)

• 일련 번호가 있는 ONTAP 시스템의 케이스를 여는 경우 NSS 계정은 해당 시스템의 일련 번호와 연결되어 있어야 합니다.

```
단계
```
- 1. BlueXP에서 \* 도움말 > 지원 \* 을 선택합니다.
- 2. 리소스 \* 페이지의 기술 지원 아래에서 사용 가능한 옵션 중 하나를 선택합니다.
	- a. 전화로 통화하려면 \* 전화 \* 를 선택하십시오. 전화를 걸 수 있는 전화 번호가 나열된 netapp.com 페이지로 연결됩니다.
	- b. NetApp 지원 전문가와 함께 티켓을 열려면 \* 케이스 생성 \* 을 선택하십시오.
		- \* 서비스 \*: 문제와 관련된 서비스를 선택합니다. 예를 들어, 서비스 내의 워크플로우 또는 기능과 관련된 기술 지원 문제에 해당하는 BlueXP를 예로 들 수 있습니다.
		- \* 작업 환경 \*: 스토리지에 적용 가능한 경우 \* Cloud Volumes ONTAP \* 또는 \* On-Premise \* 를 선택한 다음 관련 작업 환경을 선택합니다.

작업 환경 목록은 서비스의 상단 배너에서 선택한 BlueXP 계정, 작업 영역 및 커넥터의 범위 내에 있습니다.

▪ \* 케이스 우선 순위 \*: 케이스의 우선 순위를 선택합니다. 우선 순위는 낮음, 중간, 높음 또는 긴급입니다.

이러한 우선 순위에 대한 자세한 내용을 보려면 필드 이름 옆에 있는 정보 아이콘 위로 마우스를 가져갑니다.

- \* 문제 설명 \* : 해당 오류 메시지 또는 수행한 문제 해결 단계를 포함하여 문제에 대한 자세한 설명을 제공합니다.
- \* 추가 이메일 주소 \*: 다른 사람에게 이 문제를 알고자 할 경우 추가 이메일 주소를 입력하십시오.
- \* 첨부 파일(선택 사항) \*: 한 번에 하나씩 최대 5개의 첨부 파일을 업로드합니다.

첨부 파일은 파일당 25MB로 제한됩니다. txt, log, pdf, jpg/jpeg, rtf, DOC/docx, xls/xlsx 및 CSV.

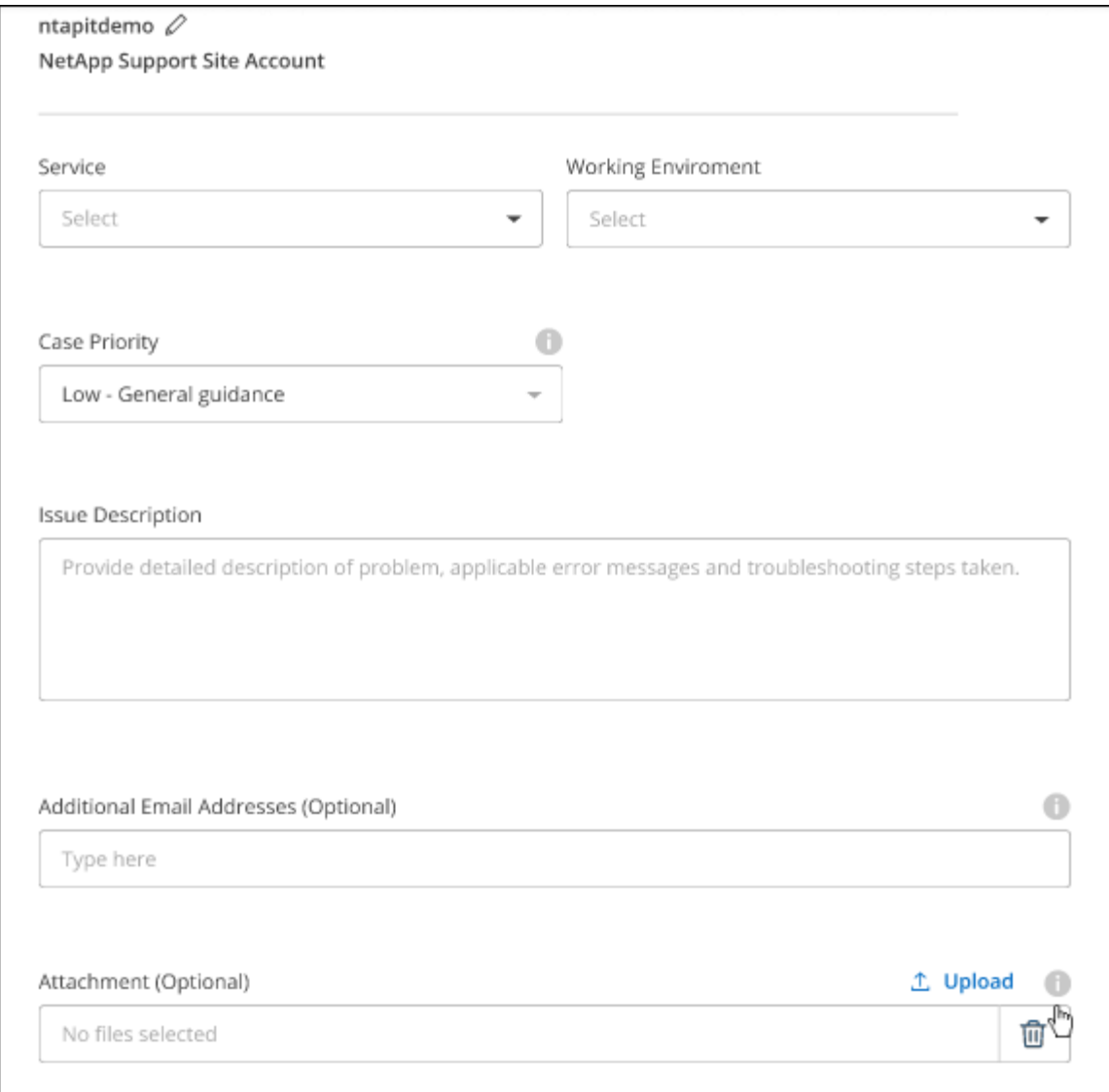

작업을 마친 후

지원 케이스 번호와 함께 팝업이 나타납니다. NetApp 지원 전문가가 귀사의 사례를 검토하고 곧 다시 연결해 드릴 것입니다.

지원 케이스 내역을 보려면 \* 설정 > 타임라인 \* 을 선택하고 "지원 케이스 생성"이라는 이름의 작업을 찾습니다. 오른쪽 끝에 있는 버튼을 사용하여 작업을 확장하여 세부 정보를 볼 수 있습니다.

케이스를 생성하려고 할 때 다음과 같은 오류 메시지가 나타날 수 있습니다.

"선택한 서비스에 대해 케이스를 생성할 권한이 없습니다."

이 오류는 NSS 계정과 연결된 레코드 회사가 BlueXP 계정 일련 번호( 960xxxx) 또는 작동 환경 일련 번호 다음 옵션 중 하나를 사용하여 지원을 요청할 수 있습니다.

- 제품 내 채팅을 사용합니다
- 에서 비기술 케이스를 제출하십시오 <https://mysupport.netapp.com/site/help>

#### 지원 사례 관리**(Preview)**

BlueXP에서 직접 활성 및 해결된 지원 사례를 보고 관리할 수 있습니다. NSS 계정 및 회사와 관련된 케이스를 관리할 수 있습니다.

케이스 관리를 미리 보기로 사용할 수 있습니다. NetApp은 이 경험을 개선하고 다음 릴리즈에서 향상된 기능을 추가할 계획입니다. 제품 내 채팅을 사용하여 피드백을 보내주십시오.

다음 사항에 유의하십시오.

- 페이지 상단의 케이스 관리 대시보드에서는 두 가지 보기를 제공합니다.
	- 왼쪽 보기에는 사용자가 제공한 NSS 계정으로 지난 3개월 동안 개설된 총 케이스가 표시됩니다.
	- 오른쪽 보기에는 사용자 NSS 계정을 기준으로 회사 수준에서 지난 3개월 동안 개설된 총 사례가 표시됩니다.

테이블의 결과에는 선택한 보기와 관련된 사례가 반영됩니다.

• 관심 있는 열을 추가 또는 제거할 수 있으며 우선 순위 및 상태 등의 열 내용을 필터링할 수 있습니다. 다른 열은 정렬 기능만 제공합니다.

자세한 내용은 아래 단계를 참조하십시오.

• 케이스 수준별로 케이스 메모를 업데이트하거나 아직 종결 또는 미결 종결 상태가 아닌 케이스를 종결할 수 있습니다.

단계

- 1. BlueXP에서 \* 도움말 > 지원 \* 을 선택합니다.
- 2. Case Management \* 를 선택하고 메시지가 표시되면 NSS 계정을 BlueXP에 추가합니다.

케이스 관리 \* 페이지에는 BlueXP 사용자 계정과 연결된 NSS 계정과 관련된 미해결 케이스가 표시됩니다. NSS 관리 \* 페이지 상단에 나타나는 것과 동일한 NSS 계정입니다.

- 3. 필요한 경우 테이블에 표시되는 정보를 수정합니다.
	- 조직의 케이스 \* 에서 \* 보기 \* 를 선택하여 회사와 관련된 모든 케이스를 봅니다.
	- 정확한 날짜 범위를 선택하거나 다른 기간을 선택하여 날짜 범위를 수정합니다.

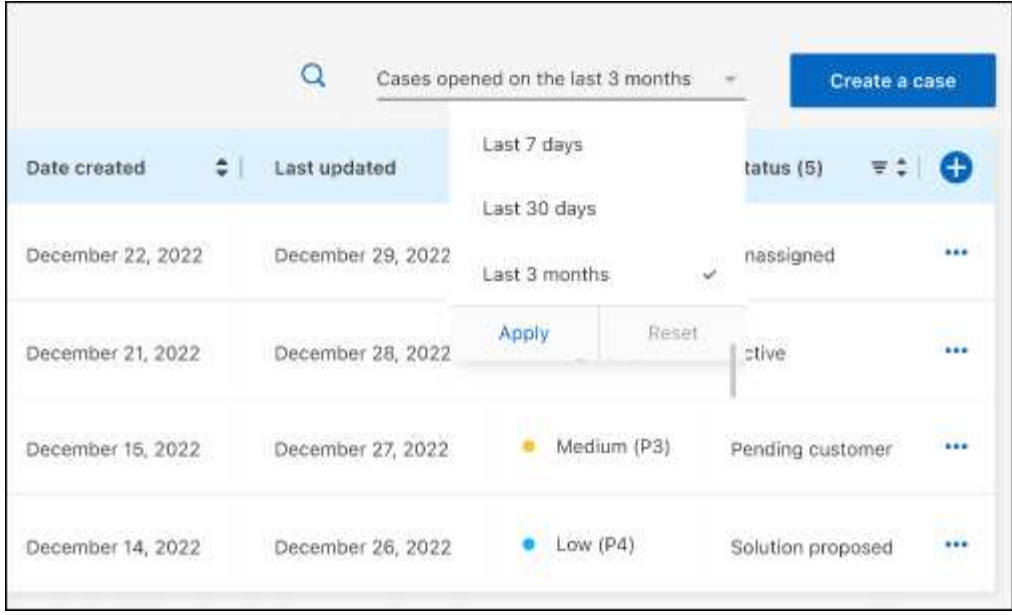

 $\cdot$  열의 내용을 필터링합니다.

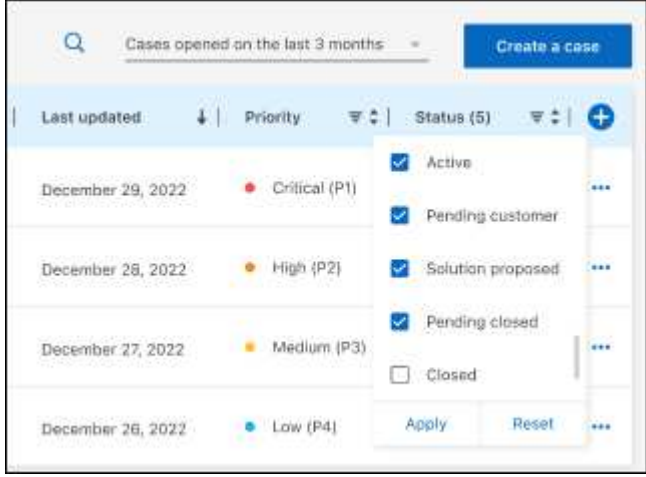

 $^{\circ}$  $\frac{1}{2}$ 를 선택하여 테이블에 표시되는 열을 변경합니다 $\begin{pmatrix} 1 \\ 1 \end{pmatrix}$  표시할 열을 선택합니다.

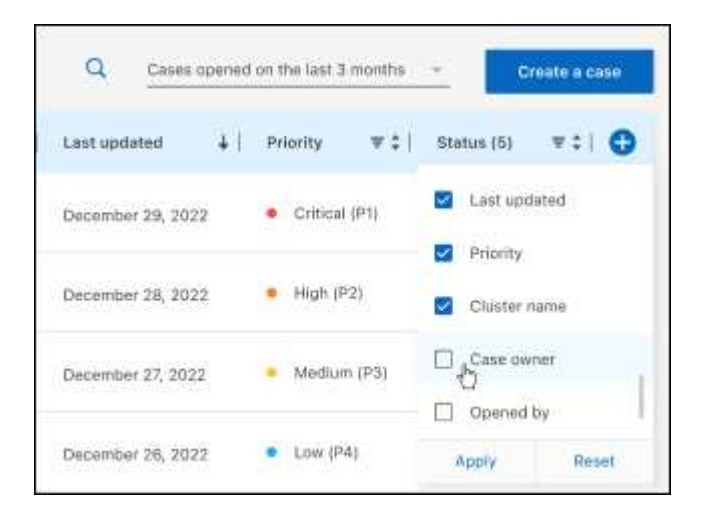

4. 를 선택하여 기존 케이스를 관리합니다 ••• 사용 가능한 옵션 중 하나를 선택합니다.

- \* 사례 보기 \*: 특정 케이스에 대한 전체 세부 정보를 봅니다.
- \* 케이스 메모 업데이트 \*: 문제에 대한 추가 세부 정보를 제공하거나 \* 파일 업로드 \* 를 선택하여 최대 5개의 파일을 첨부할 수 있습니다.

첨부 파일은 파일당 25MB로 제한됩니다. txt, log, pdf, jpg/jpeg, rtf, DOC/docx, xls/xlsx 및 CSV.

◦ \* 케이스 종료 \*: 케이스를 종료하는 이유에 대한 세부 정보를 제공하고 \* 케이스 닫기 \* 를 선택합니다.

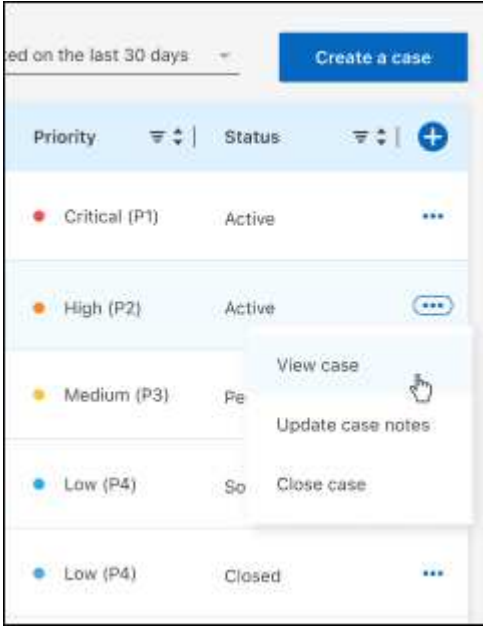

# <span id="page-27-0"></span>법적 고지

법적 고지 사항은 저작권 선언, 상표, 특허 등에 대한 액세스를 제공합니다.

## <span id="page-27-1"></span>저작권

["https://www.netapp.com/company/legal/copyright/"](https://www.netapp.com/company/legal/copyright/)

## <span id="page-27-2"></span>상표

NetApp, NetApp 로고, NetApp 상표 페이지에 나열된 마크는 NetApp Inc.의 상표입니다. 기타 회사 및 제품 이름은 해당 소유자의 상표일 수 있습니다.

["https://www.netapp.com/company/legal/trademarks/"](https://www.netapp.com/company/legal/trademarks/)

## <span id="page-27-3"></span>특허

NetApp 소유 특허 목록은 다음 사이트에서 확인할 수 있습니다.

<https://www.netapp.com/pdf.html?item=/media/11887-patentspage.pdf>

## <span id="page-27-4"></span>개인 정보 보호 정책

["https://www.netapp.com/company/legal/privacy-policy/"](https://www.netapp.com/company/legal/privacy-policy/)

# <span id="page-27-5"></span>오픈 소스

통지 파일은 NetApp 소프트웨어에 사용된 타사의 저작권 및 라이센스에 대한 정보를 제공합니다.

["BlueXP](https://docs.netapp.com/us-en/bluexp-setup-admin/media/notice.pdf)[에](https://docs.netapp.com/us-en/bluexp-setup-admin/media/notice.pdf) [대한](https://docs.netapp.com/us-en/bluexp-setup-admin/media/notice.pdf) [고지](https://docs.netapp.com/us-en/bluexp-setup-admin/media/notice.pdf) [사항](https://docs.netapp.com/us-en/bluexp-setup-admin/media/notice.pdf)["](https://docs.netapp.com/us-en/bluexp-setup-admin/media/notice.pdf)

Copyright © 2024 NetApp, Inc. All Rights Reserved. 미국에서 인쇄됨 본 문서의 어떠한 부분도 저작권 소유자의 사전 서면 승인 없이는 어떠한 형식이나 수단(복사, 녹음, 녹화 또는 전자 검색 시스템에 저장하는 것을 비롯한 그래픽, 전자적 또는 기계적 방법)으로도 복제될 수 없습니다.

NetApp이 저작권을 가진 자료에 있는 소프트웨어에는 아래의 라이센스와 고지사항이 적용됩니다.

본 소프트웨어는 NetApp에 의해 '있는 그대로' 제공되며 상품성 및 특정 목적에의 적합성에 대한 명시적 또는 묵시적 보증을 포함하여(이에 제한되지 않음) 어떠한 보증도 하지 않습니다. NetApp은 대체품 또는 대체 서비스의 조달, 사용 불능, 데이터 손실, 이익 손실, 영업 중단을 포함하여(이에 국한되지 않음), 이 소프트웨어의 사용으로 인해 발생하는 모든 직접 및 간접 손해, 우발적 손해, 특별 손해, 징벌적 손해, 결과적 손해의 발생에 대하여 그 발생 이유, 책임론, 계약 여부, 엄격한 책임, 불법 행위(과실 또는 그렇지 않은 경우)와 관계없이 어떠한 책임도 지지 않으며, 이와 같은 손실의 발생 가능성이 통지되었다 하더라도 마찬가지입니다.

NetApp은 본 문서에 설명된 제품을 언제든지 예고 없이 변경할 권리를 보유합니다. NetApp은 NetApp의 명시적인 서면 동의를 받은 경우를 제외하고 본 문서에 설명된 제품을 사용하여 발생하는 어떠한 문제에도 책임을 지지 않습니다. 본 제품의 사용 또는 구매의 경우 NetApp에서는 어떠한 특허권, 상표권 또는 기타 지적 재산권이 적용되는 라이센스도 제공하지 않습니다.

본 설명서에 설명된 제품은 하나 이상의 미국 특허, 해외 특허 또는 출원 중인 특허로 보호됩니다.

제한적 권리 표시: 정부에 의한 사용, 복제 또는 공개에는 DFARS 252.227-7013(2014년 2월) 및 FAR 52.227- 19(2007년 12월)의 기술 데이터-비상업적 품목에 대한 권리(Rights in Technical Data -Noncommercial Items) 조항의 하위 조항 (b)(3)에 설명된 제한사항이 적용됩니다.

여기에 포함된 데이터는 상업용 제품 및/또는 상업용 서비스(FAR 2.101에 정의)에 해당하며 NetApp, Inc.의 독점 자산입니다. 본 계약에 따라 제공되는 모든 NetApp 기술 데이터 및 컴퓨터 소프트웨어는 본질적으로 상업용이며 개인 비용만으로 개발되었습니다. 미국 정부는 데이터가 제공된 미국 계약과 관련하여 해당 계약을 지원하는 데에만 데이터에 대한 전 세계적으로 비독점적이고 양도할 수 없으며 재사용이 불가능하며 취소 불가능한 라이센스를 제한적으로 가집니다. 여기에 제공된 경우를 제외하고 NetApp, Inc.의 사전 서면 승인 없이는 이 데이터를 사용, 공개, 재생산, 수정, 수행 또는 표시할 수 없습니다. 미국 국방부에 대한 정부 라이센스는 DFARS 조항 252.227-7015(b)(2014년 2월)에 명시된 권한으로 제한됩니다.

#### 상표 정보

NETAPP, NETAPP 로고 및 <http://www.netapp.com/TM>에 나열된 마크는 NetApp, Inc.의 상표입니다. 기타 회사 및 제품 이름은 해당 소유자의 상표일 수 있습니다.